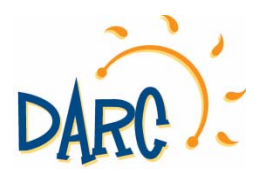

## How to Register as a Captain or Manager of a Team Sport

## 1. Go to downingtownpa.myrec.com

2. Create an account by clicking on "new account."

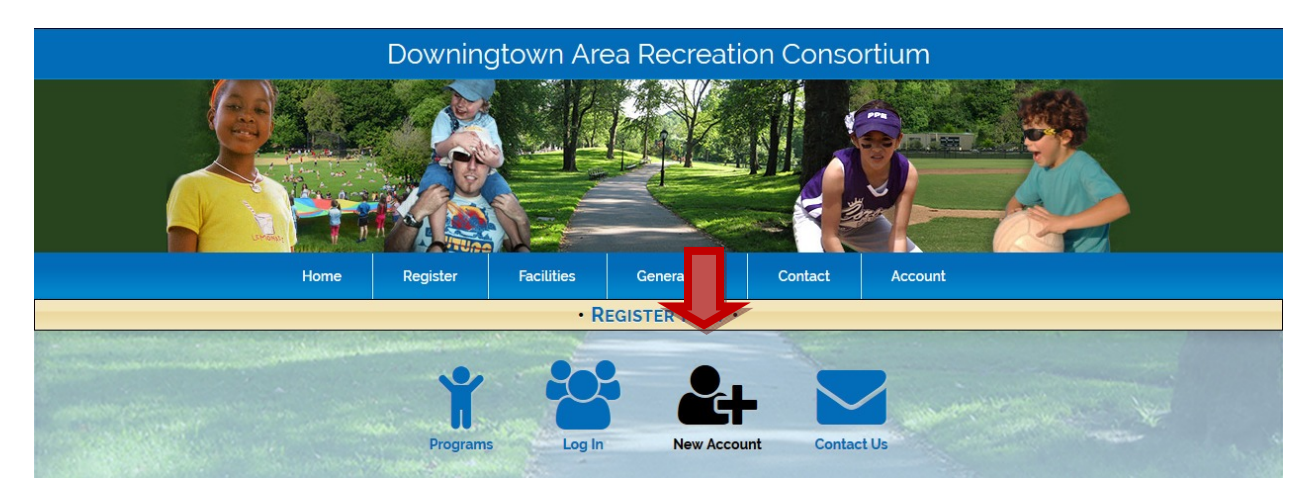

3. Create a new account as an "Organization" using your team name.

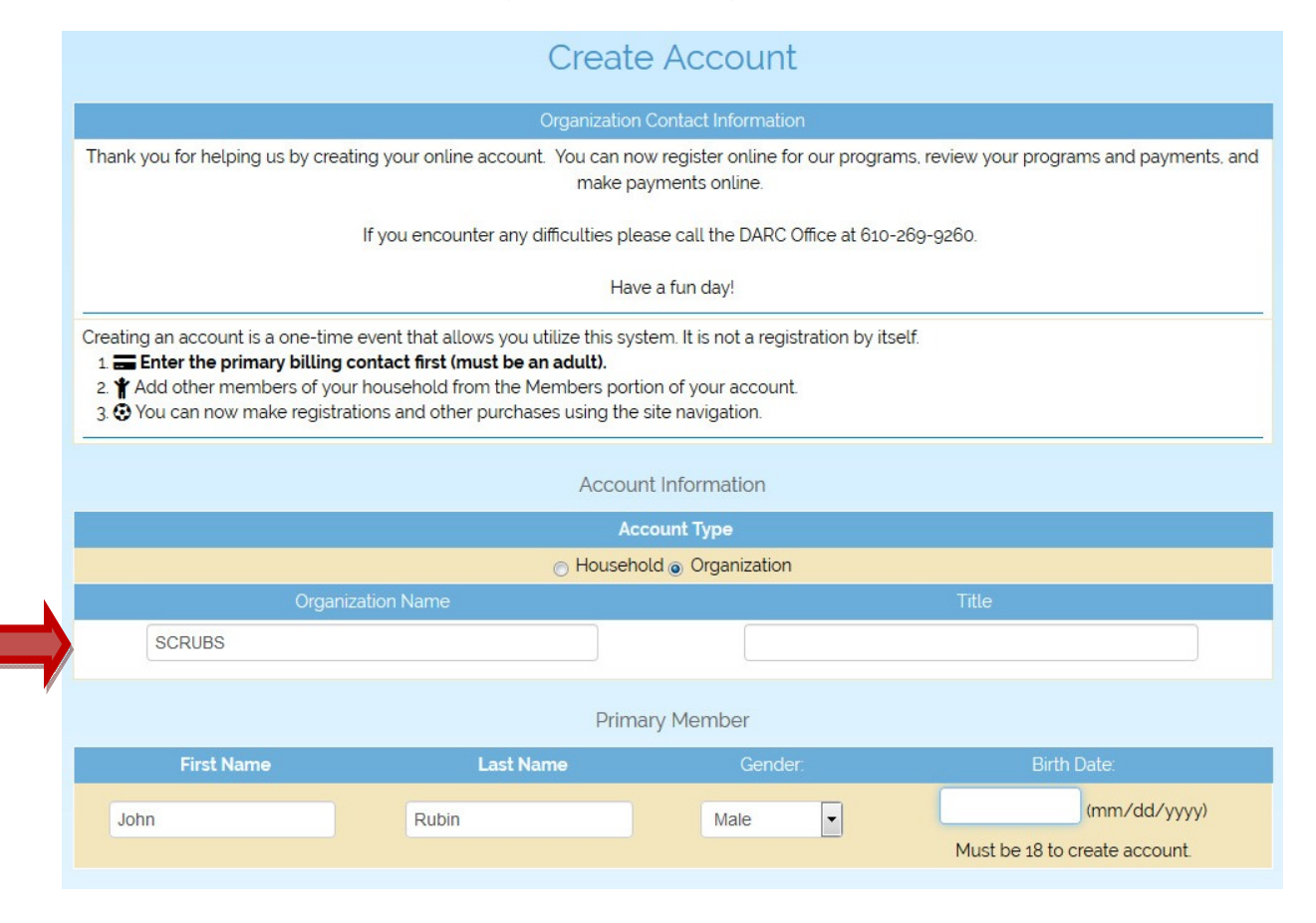

## 4. Register for Programs

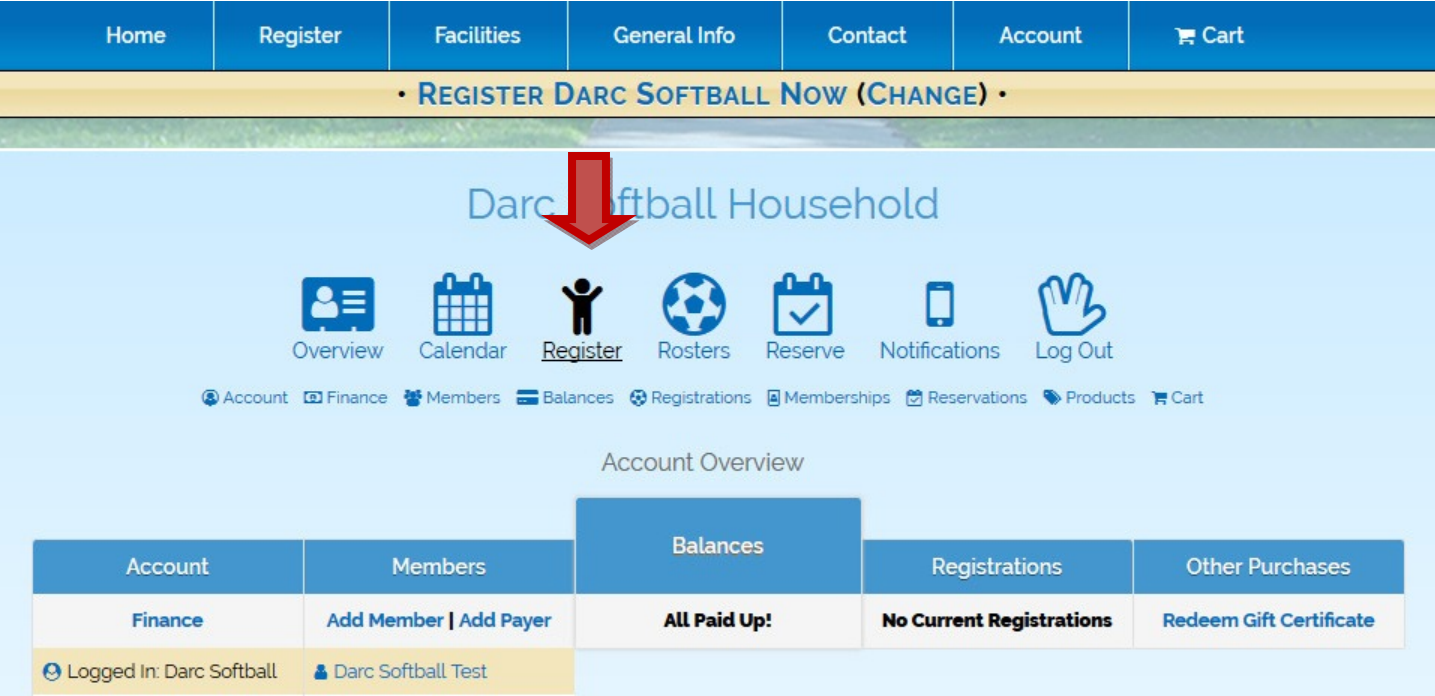

5. Select the "Adult Sports & Leagues" Category.

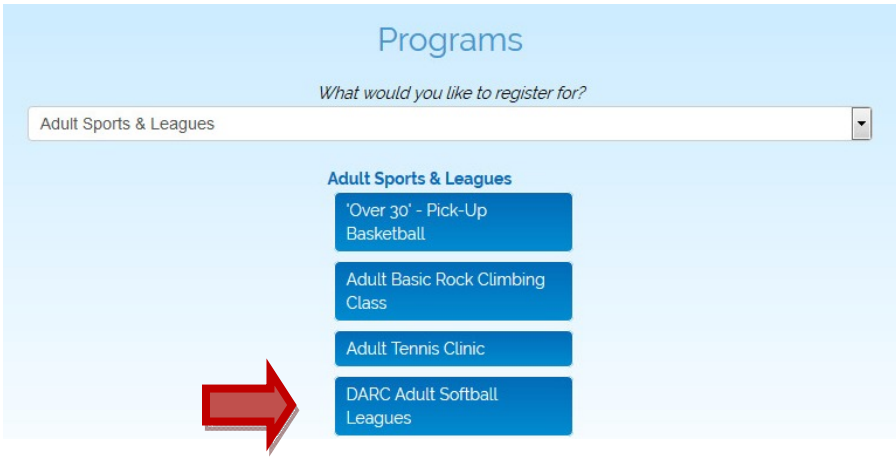

6. Select the Activity (broken up by division and/or sex) that your team will compete in. Add it to your cart.

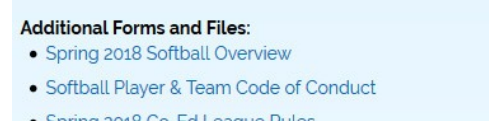

- Spring 2018 Co-Ed League Rules
- Spring 2018 Mens League Rules
- ASA Approved Single Wall Bats
- ASA Approved Composite Bats (Female Use in Co-Ed Div Only)

## Links:

• Spring 2018 Roster Form (required)

| Register                                                              | <b>Activity</b>                                                               | Ages                | Grades Days | Date/Time                    | <b>Fees</b>                       |
|-----------------------------------------------------------------------|-------------------------------------------------------------------------------|---------------------|-------------|------------------------------|-----------------------------------|
| Add to Darc Softball's<br>Cart<br><sup>2</sup> Change Member          | Co-Ed Spring Softball -<br><b>Competitive Division</b><br>AS-Spr-Coed-Comp    | 18 and<br>up        | N/A         | $04/30/2018 -$<br>07/01/2018 | \$690.00 Res. \$690.00<br>Non-Res |
| <b>E</b> Add to Darc Softball's<br>Cart<br><sup>2</sup> Change Member | Co-Ed Spring Softball -<br><b>Recreational Division</b><br>AS-Spr-Coed-Rec    | 18 and<br>up        | N/A         | $04/29/2018 -$<br>07/01/2018 | \$690.00 Res. \$690.00<br>Non-Res |
| <b>E</b> Add to Darc Softball's                                       | <b>Mens Spring Softball - Competitive</b><br><b>Division</b>                  | 18 and              |             | $04/27/2018 -$               | \$690.00 Res. \$690.00            |
| Cart<br><sup>22</sup> Change Member                                   | AS-Spr-M-Comp                                                                 | up                  | N/A         | 07/01/2018                   | Non-Res                           |
| <b>E</b> Add to Darc Softball's<br>Cart<br><sup>2</sup> Change Member | <b>Mens Spring Softball -</b><br><b>Recreational Division</b><br>AS-Spr-M-Rec | 18 and<br><b>up</b> | N/A         | $04/27/2018 -$<br>07/01/2018 | \$690.00 Res. \$690.00<br>Non-Res |

Return to Programs & View All Activities F View Cart

- 7. Review the forms and click on the link to the Roster Form. Your roster form must be submitted before your team beings play.
- 8. Proceed through the check out process. You and your team agree to all the required disclaimers provided under "additional forms & files" upon registering. You can avoid the credit card fee by paying with check or cash in our office or by mail. However, your league spot will not be guaranteed until payment is received.
- 9. Once the registration, payment, and roster forms are received, our staff will enter your team roster into the system.
- 10. Please call (610) 269-9260 or e-mail our office if you need assistance.